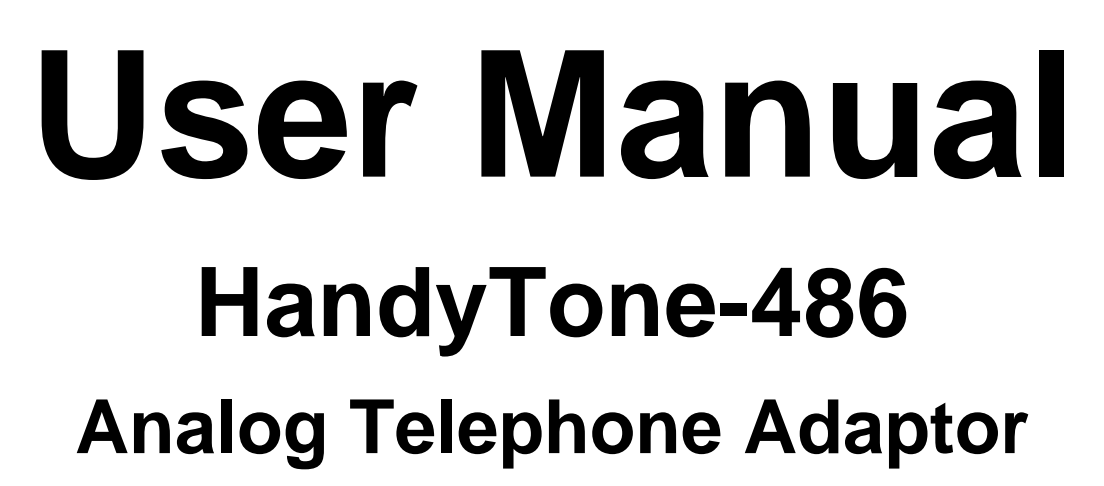

**For Firmware Version 1.0.6.2** 

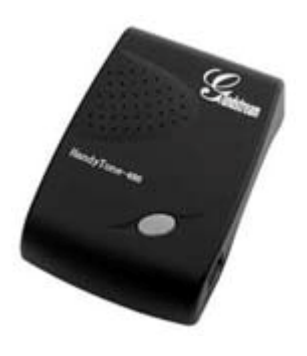

# Grandstream Networks, Inc.

*www.grandstream.com*

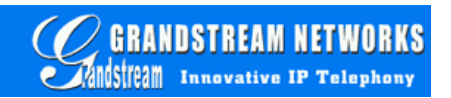

## **Table of Contents**

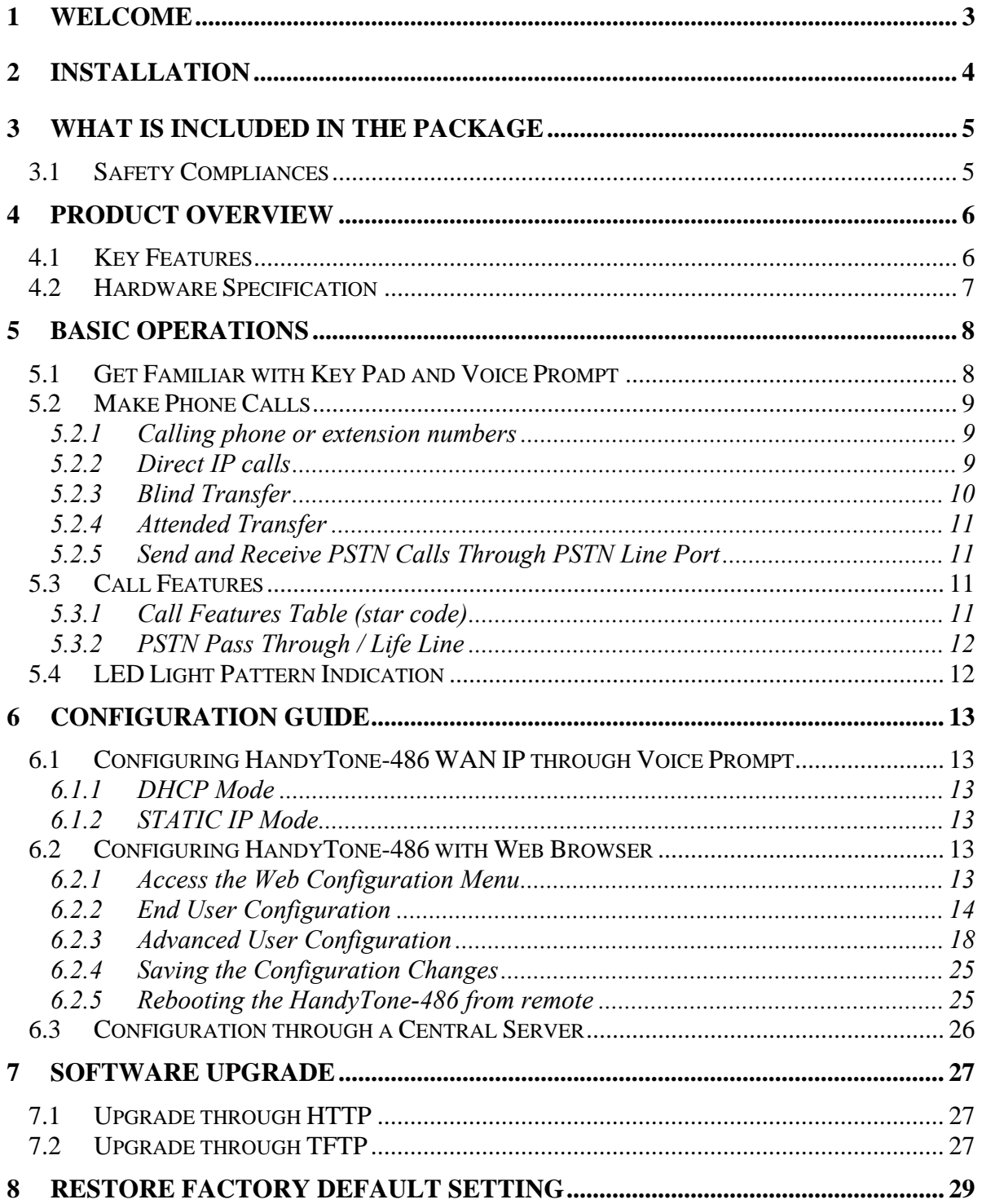

## **1 Welcome**

Congratulations on becoming an owner of HandyTone-486. You made an excellent choice and we hope you will enjoy all its capabilities.

Grandstream's award-wining HandyTone-486 is an all-in-one VoIP integrated access device that features superb audio quality, rich functionalities, high level of integration, compactness and ultraaffordability. The HandyTone-486 is fully compatible with SIP industry standard and can interoperate with many other SIP compliant devices and software on the market.

Grandstream HandyTone-486 has been awarded the Best of Show product in 2004 Internet Telephony Conference and Expo.

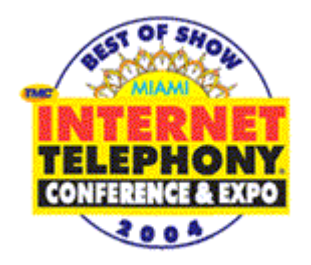

## **2 Installation**

HandyTone-486 Analog Telephone Adaptor is an all-in-one VoIP integrated device designed to be a total solution for networks providing VoIP services.

The HandyTone-486 VoIP functionalities are available via a regular analog telephone.

The following photo illustrates the appearance of a HandyTone-486.

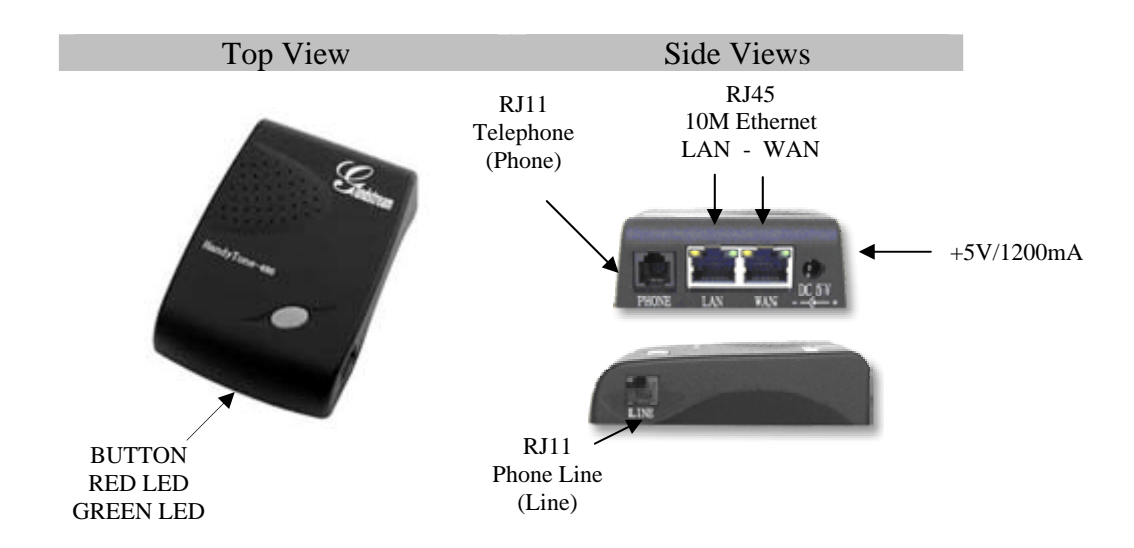

Interconnection Diagram of the HandyTone-486:

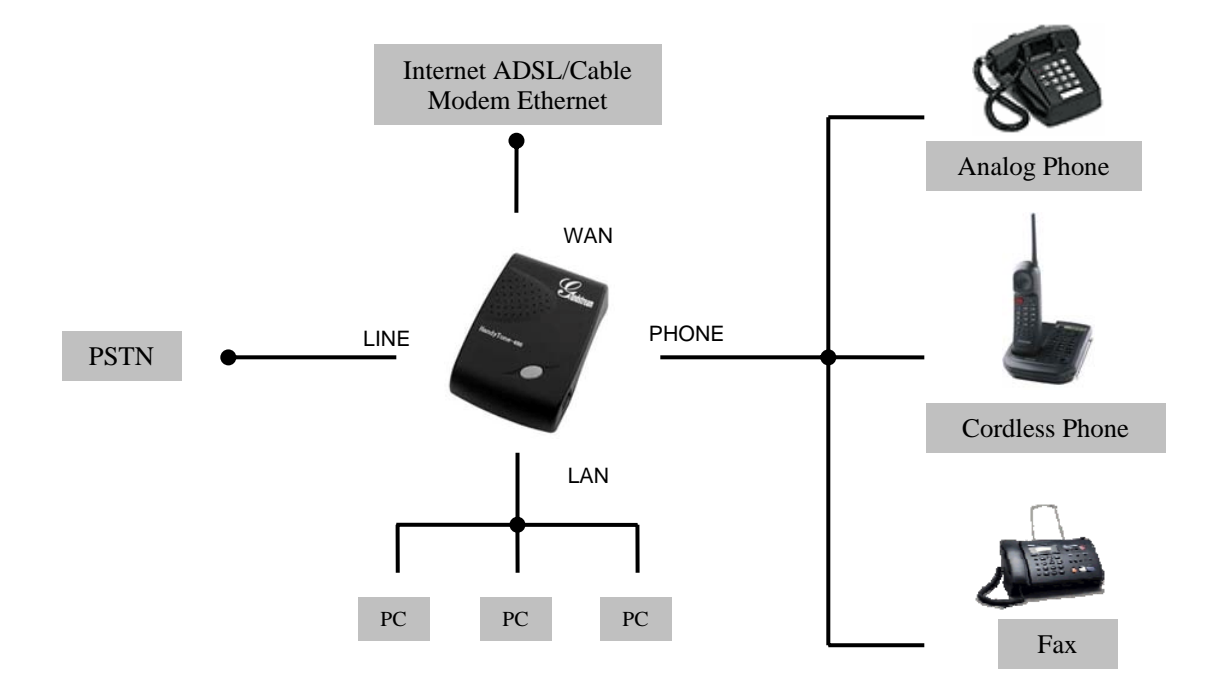

## **3 What is Included in the Package**

The HandyTone-486 package contains:

- 1) One HandyTone-486
- 2) One universal power adaptor
- 3) One Ethernet cable

## **3.1 Safety Compliances**

The HandyTone-486 is compliant with various safety standards including FCC/CE and C-tick. Its power adaptor is compliant with UL standard. The HandyTone-486 should only operate with the universal power adaptor provided in the package.

*Warning: Please do not attempt to use a different power adaptor. Using other power adaptor may damage the HandyTone-486 and will void the manufacturer warranty.*

*Caution: Changes or modifications to this product not expressly approved by Grandstream, or operation of this product in any way other than as detailed by this User Manual, could void your manufacturer warranty***.**

Information in this document is subject to change without notice. No part of this document may be reproduced or transmitted in any form or by any means, electronic or mechanical, for any purpose without the express written permission of Grandstream Networks, Inc..

## **4 Product Overview**

## **4.1 Key Features**

- Supports SIP 2.0(RFC 3261), TCP/UDP/IP, RTP/RTCP, HTTP, ICMP, ARP/RARP, DNS, DHCP (both client and server), NTP, PPPoE, STUN, TFTP, etc.
- Built-in router, NAT, Gateway and DMZ port forwarding. Can also be configured to function as a bridge (with disabled NAT and DHCP)
- Powerful digital signal processing (DSP) to ensure superb audio quality; advanced adaptive jitter control and packet loss concealment technology
- Support various codecs including G.711 (PCM a-law and u-law), G.723.1 (5.3K/6.3K), G.726 (40K/32K/24K/16K), as well as G.728, G.729 and iLBC.
- Support Caller ID/name display or block, Call waiting caller ID, Hold, Call Waiting/Flash, Call Transfer, Call Forward, in-band and out-of-band DTMF, Dial Plans, etc.
- Support fax pass through (for PCMU and PCMA) and T.38 FoIP (Fax over IP).
- Support Silence Suppression, VAD (Voice Activity Detection), CNG (Comfort Noise Generation), Line Echo Cancellation (G.168), and AGC (Automatic Gain Control)
- Support standard encryption and authentication (DIGEST using MD5 and MD5-sess)
- Support for Layer 2 (802.1Q VLAN, 802.1p) and Layer 3 QoS (ToS, DiffServ, MPLS)
- Support automated NAT traversal without manual manipulation of firewall/NAT
- Support device configuration via built-in IVR, Web browser or Central configuration files through TFTP or HTTP server
- Support firmware upgrade via TFTP or HTTP with encrypted configuration files.
- Support PSTN pass through, be able to make and receive VoIP or PSTN calls using same connected analogue phone.
- Ultra compact (wallet size) and lightweight design, great companion for travelers.
- Compact, lightweight Universal Power adapter.

## **4.2 Hardware Specification**

The table below describes the features of the model.

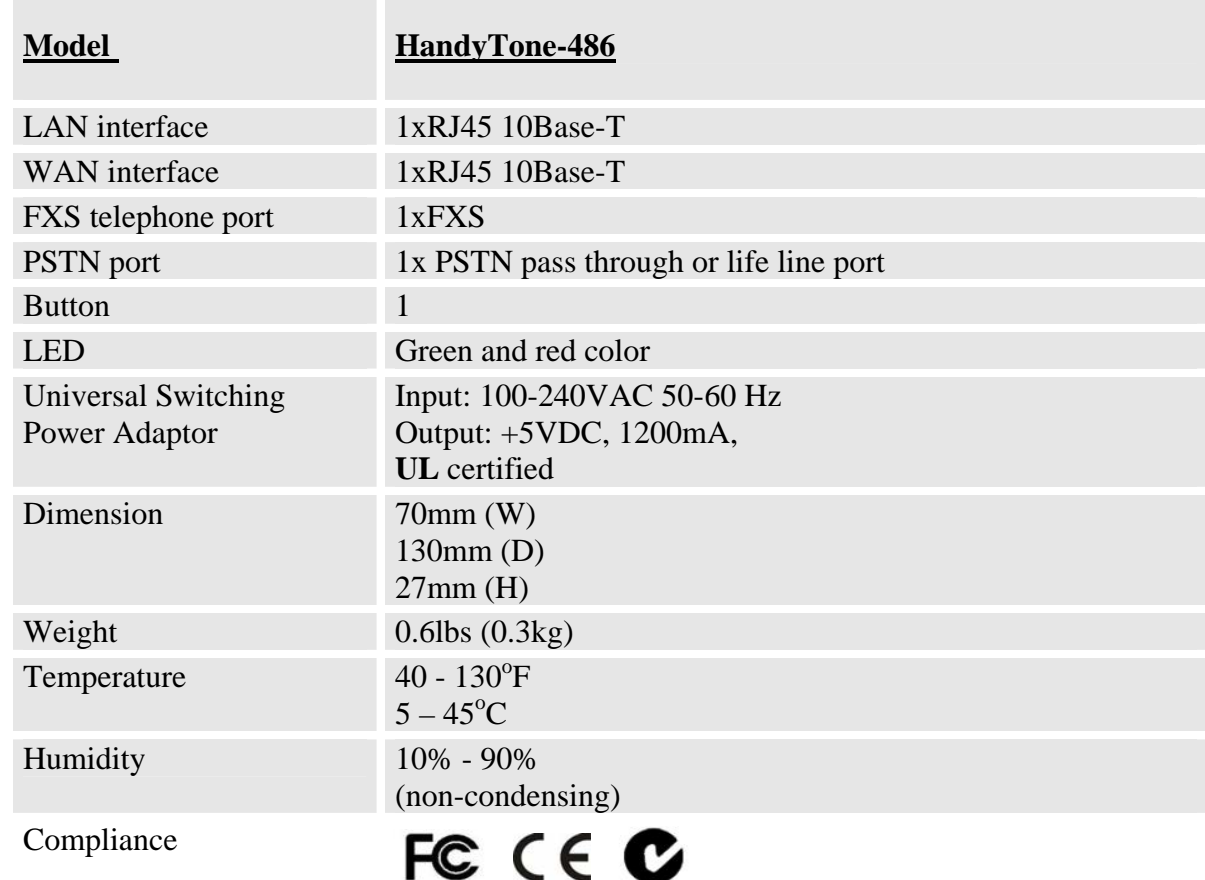

#### **NOTES:**

- *On the bottom of 486, there is a sticker. If there is Rev:2.0 on the right of tick sign, it means the HT486 is Rev:2.0 (or HT487 in nickname). The difference between HT486 (Rev:1.0) and HT486 Rev:2.0 is that HT486 Rev:2.0 line port is PSTN pass through while HT486 (Rev:1.0, old model, no longer shipped) line port is just life line port and will bridge to PSTN only when there is no power.*
- *The HT486 Rev:2.0 and HT486 (Rev:1.0) are hardware difference and can not change via firmware upgrade.*

## **5 Basic Operations**

## **5.1 Get Familiar with Key Pad and Voice Prompt**

HandyTone-486 has stored a voice prompt menu (Interactive Voice Response or IVR) for quick browsing and simple configuration.

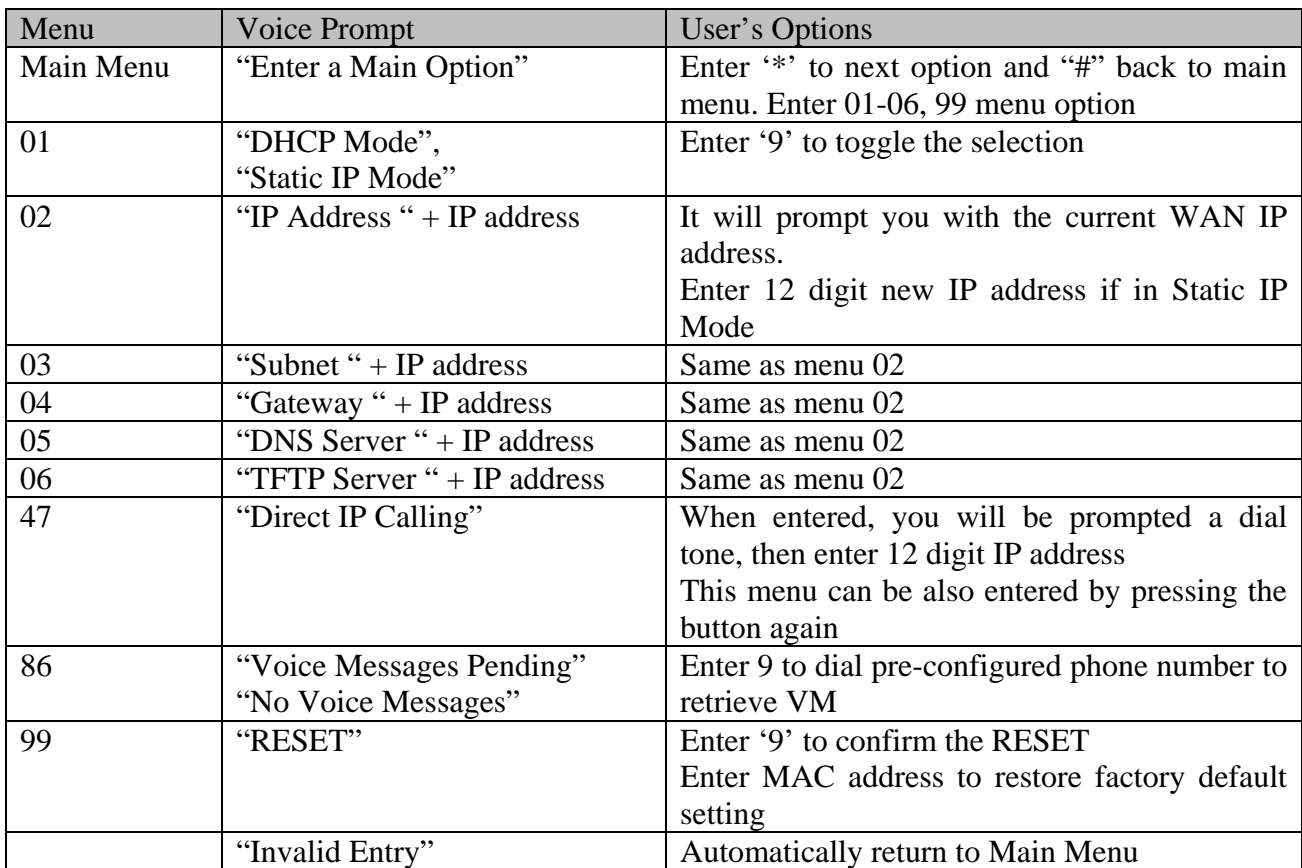

To enter this voice prompt menu, simply **press the** *button* **or** *"\*\*\*"* **from the analog phone**.

#### **NOTES:**

- *Once the button is pressed, it enters the IVR main menu. If the button is pressed again, while it is already in the voice prompt menu state, it jumps to "Direct IP Calling" option and dial tone plays in this state to allow direct IP to IP calling*
- *'\*' functions similar to '↓' key of BT-100 phone to select the next menu option*
- *'#' returns back to main MENU*
- *'9' is similar to ENTER key in many cases to confirm an option*
- *All entered digit sequences have known lengths 2 digits for menu option and 12 digits for IP address. Once all digits are accumulated, it will automatically process them*
- *For IP address input, ignore the dot and key in the digit directly, add 0 before octet with less than three digits. e.g.: IP: 192.168.1.10, key in: 192 168 001 010*
- *Key entry cannot be deleted but the phone may prompt error once it is detected*

## **5.2 Make Phone Calls**

#### **5.2.1 Calling phone or extension numbers**

There are currently two methods to make an extension number call:

- a) Dial the numbers directly and wait for 4 (default) seconds.
- (this default parameter can be adjusted in the web configuration page)
- b) Dial the numbers directly, and press # (assuming that "use #" as dial key is selected in web configuration).

Other functions available during the call are call-waiting/flash, call transfer (both blind and consultant) and call forwarding, assume that an ITSP is used.

#### **5.2.2 Direct IP calls**

Direct IP calling allows two parties, that is, a HandyTone with an analog phone and another VoIP Device, to talk to each other in an ad hoc fashion without a SIP proxy. This kind of VoIP calls can be made between two parties if:

- both HandyTone ATA and other VoIP Device(i.e., another HandyTone ATA or Budgetone SIP phone or other VoIP unit) have public IP addresses, or
- both HandyTone ATA and other VoIP Device are on the same LAN using private or public IP addresses, or
- Both HandyTone ATA and other VoIP Device can be connected through a router using public or private IP addresses (with necessary port forwarding or DMZ).

To make a direct IP to IP call, first pick up the analog phone or turn on the speakerphone on the analog phone, then follow Section 4.1 with voice prompt 47, followed by the 12-digit target IP address. Destination ports can also be specified using \*4 (encoding for ":") followed by the encoded port number. Following is a table of the encoding scheme for the most commonly used characters:

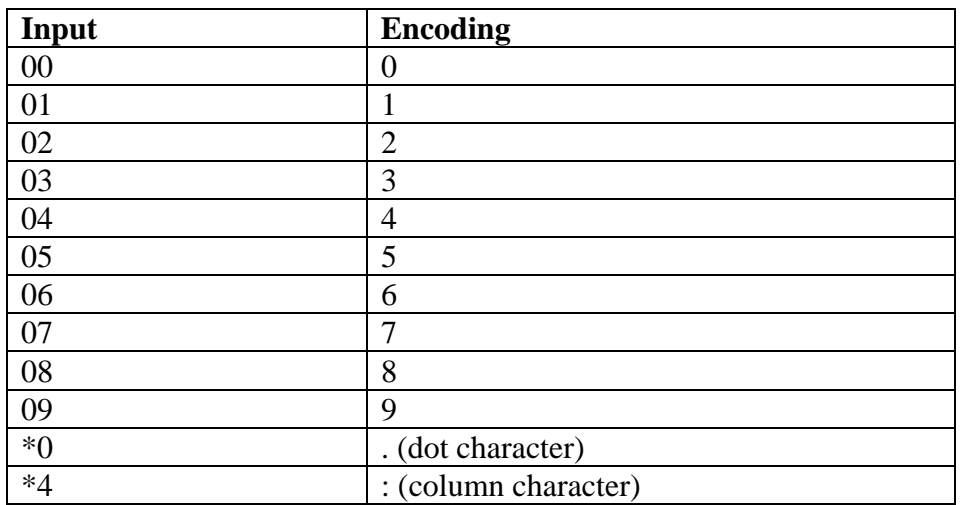

Examples:

If the target IP address is 192.168.0.160, the dialing convention is

**Voice Prompt with option 47, then 192168000160**

followed by pressing the "#" key if it is configured as a send key or wait for more than 5 seconds. In this case, the default destination port 5060 is used if no port is specified.

If the target IP address/port is 192.168.1.20:5062, then the dialing convention would be: **Voice Prompt with option 47, then 192168001020**\***45062** followed by pressing the "#" key if it is configured as a send key or wait for 5 seconds.

Currently, we don't support inter-domain IP to IP call like: john123@othervoip.com

## **5.2.3 Blind Transfer**

Assume that call party A and B are in conversation. A wants to *Blind Transfer* B to C:

- 1. A presses FLASH (on the analog phone, or Hook Flash for old model phones) to get a dial tone.
- 2. Then A dials **\*87** then dials C's number, and then #(or wait for 4 seconds)
- 3. A can hang up.

### **NOTES:**

• *Call Feature has to be set to YES in web configuration page.* 

A can hold on to the phone and await one of the three following behaviors:

- A quick confirmation tone (temporarily using the call waiting indication tone) follows by a dial tone. This indicates the transfer has been successful (transferee has received a 200 OK from transfer target). At this point, you can either hang up or make another call.
- A quick busy tone followed by a restored call (On supported platforms only). This means the transferee has received a 4xx response for the INVITE and we will try to recover the call. The busy tone is just to indicate to the transferor that the transfer has failed.
- Busy tone keeps playing. This means we have failed to receive the second NOTIFY from the transferee and decide to time out. Note: this does not indicate the transfer has been successful, nor does it indicate the transfer has failed. When transferee is a client that does not support the second NOTIFY, this will be the case. In bad network scenarios, this could also happen, although the transfer may have been completed successfully.

## **5.2.4 Attended Transfer**

Assume that call party A and B are in conversation. A wants to *Attend Transfer* B to C:

- 1. A presses FLASH (on the analog phone, or Hook Flash for old model phones) to get a dial tone
- 2. A then dial C's number then # (or wait for 4 seconds), A and C now in conversation.
- 3. Then A can hang up.

### **NOTES:**

• *When intended Transfer failed, if A hangs up, the HandyTone 486 will ring user A back again*  to remind A that B is still on the call, by pressing FLASH or Hook again will restore *conversation between A and B*.

### **5.2.5 Send and Receive PSTN Calls Through PSTN Line Port**

Starting with HandyTone 486 Rev:2.0, user will be able to send and receive calls from PSTN. To receive PSTN calls, simply make phone off hook when the analog phone rings. To make a PSTN call, simply press \*00 (default, or any number configured in web configuration page) to switch to the PSTN line and get dial tone and call out using the PSTN line.

## **5.3 Call Features**

#### **5.3.1 Call Features Table (star code)**

Following table shows the call features ( \* code) of HandyTone-486.

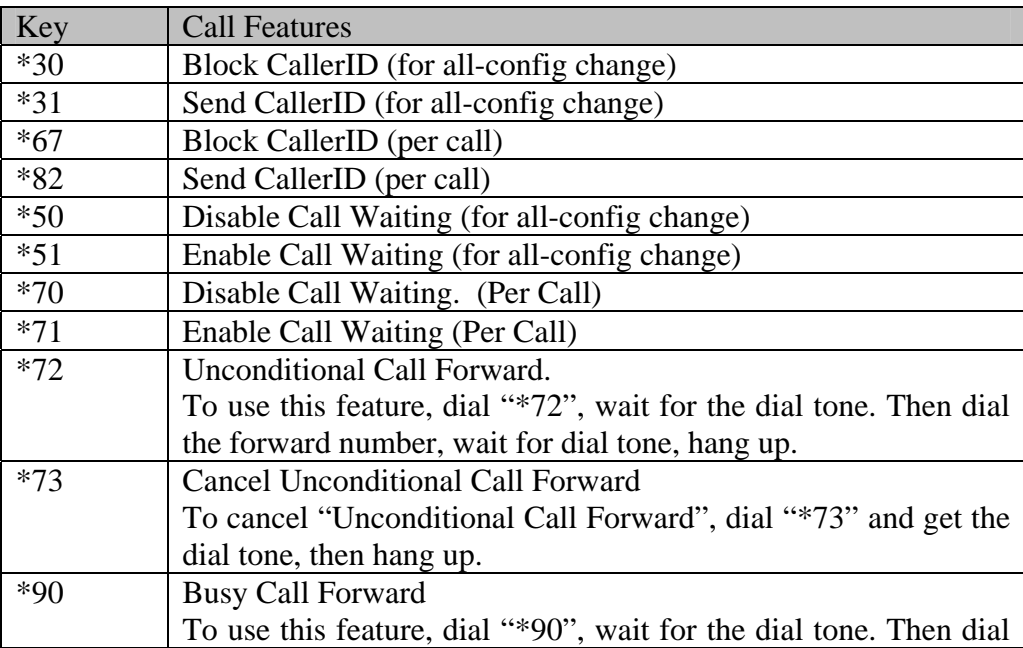

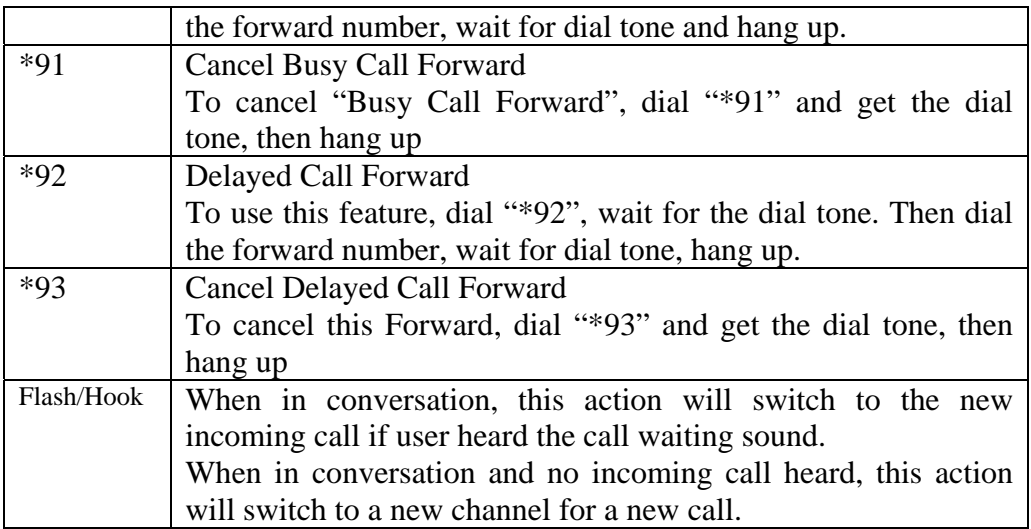

### **5.3.2 PSTN Pass Through / Life Line**

When HandyTone-486 is out of power, the RJ 11 line jack on the HandyTone-486 side will function as a pass through jack. The user will be able to use the same analog phone for PSTN calls.

## **5.4 LED Light Pattern Indication**

Following are the LED light pattern indication.

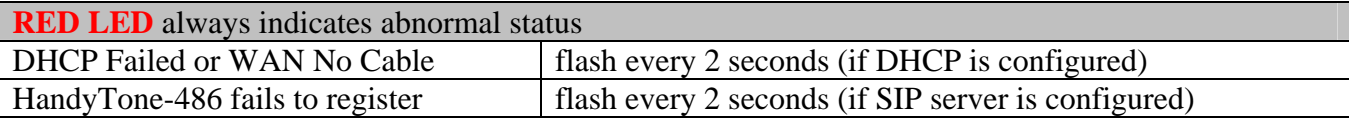

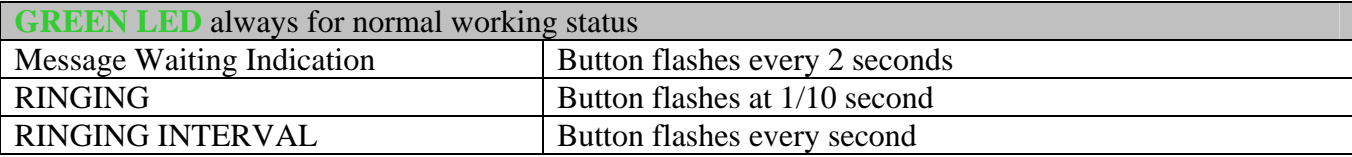

## **6 Configuration Guide**

## **6.1 Configuring HandyTone-486 WAN IP through Voice Prompt**

## **6.1.1 DHCP Mode**

Follow section 5.1 with voice menu option 01 to enable HandyTone-486 to use DHCP.

### **6.1.2 STATIC IP Mode**

Follow section 5.1 with voice menu option 01 to enable HandyTone-486 to use STATIC IP mode, then use option 02, 03, 04 to set up HandyTone's IP, Subnet Mask, Gateway respectively.

## **6.2 Configuring HandyTone-486 with Web Browser**

HandyTone-486 series ATA has an embedded Web server that will respond to HTTP GET/POST requests. It also has embedded HTML pages that allow a user to configure the HandyTone through a Web browser such as Microsoft's IE and AOL's Netscape.

#### **6.2.1 Access the Web Configuration Menu**

The HandyTone-486 HTML configuration menu can be accessed via LAN or WAN port:

• From the LAN port use the default LAN gateway IP address (this can be changed to any private LAN segment by user, just make sure WAN and LAN are using different LAN segment if HT486 WAN side is connected behind a SOHO router in SOHO router's LAN port):

#### *http://192.168.2.1*

• The WAN port HTML configuration menu option is **disabled** from factory. To access the HTML configuration menu from the WAN port, first enable the "WAN side HTTP access" option by accessing the configuration via HT486's LAN port. With the WAN side HTTP access enable, then get the WAN IP address of the HandyTone through IVR (section 5.1 with menu option 02). Then the HandyTone's Web Configuration Menu can be accessed by the following URI via WAN port:

#### *http://HandyTone-IP-Address***,**

where the *HandyTone-IP-Address* is the WAN IP address of the HandyTone-486.

#### **NOTE:**

• *If typing IP address into address of browser to get into the configuration page, please strip out the "0" announced in IVR or displayed in the phone if using BT or GXP phones as the browser will parse in octet. e.g.: If IVR announce the IP address: 192.168.001.014, please just key in IP address into the address field by: 192.168.1.14. Otherwise if you key in 192.168.001.014 into browser you are actually try to talk to: 192.168.1.12 since the browser parse it in octet.* 

### **6.2.2 End User Configuration**

Once this request is entered and sent from a Web browser, the HandyTone-486 will respond with the following login screen:

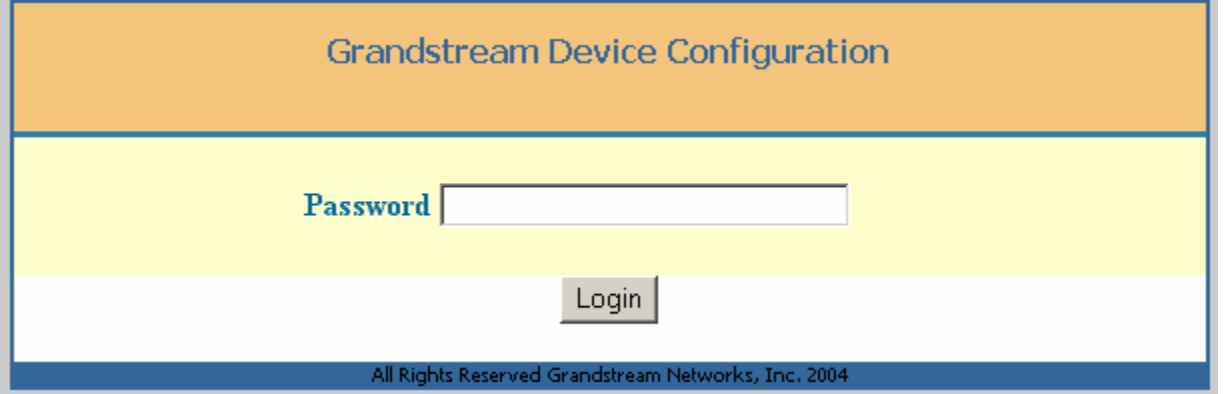

The password is case sensitive with maximum length of 25 characters. The factory default password for End User is "123" or just blank; for Administrator is "admin". Only administrator can get access to "ADVANCED SETTING" configuration page.

After the correct password is entered in the login screen, the embedded Web server inside the HandyTone-486 will respond with the Configuration Menu page screen which is explained in details below.

Following are configuration pages End User will see once log in correctly:

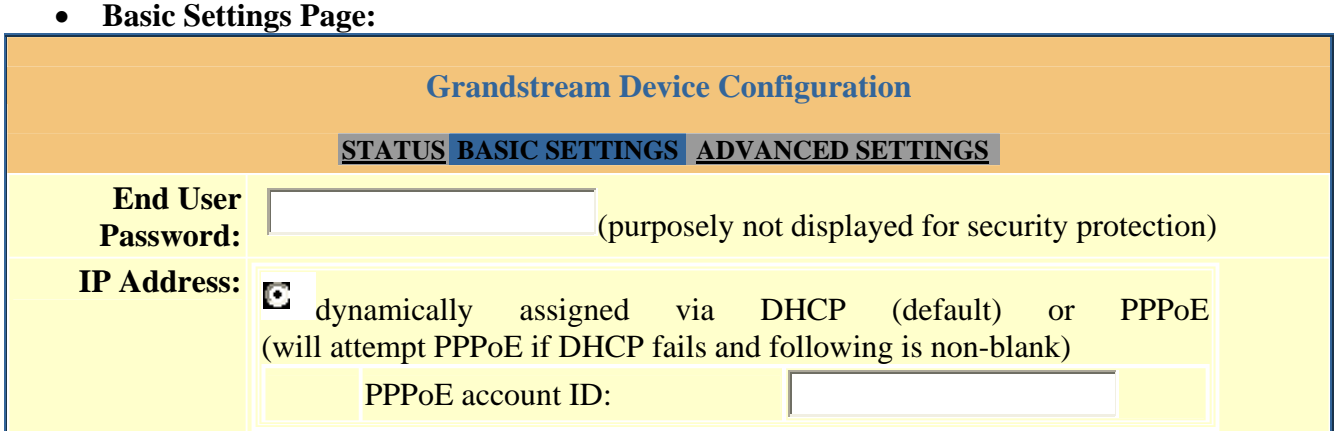

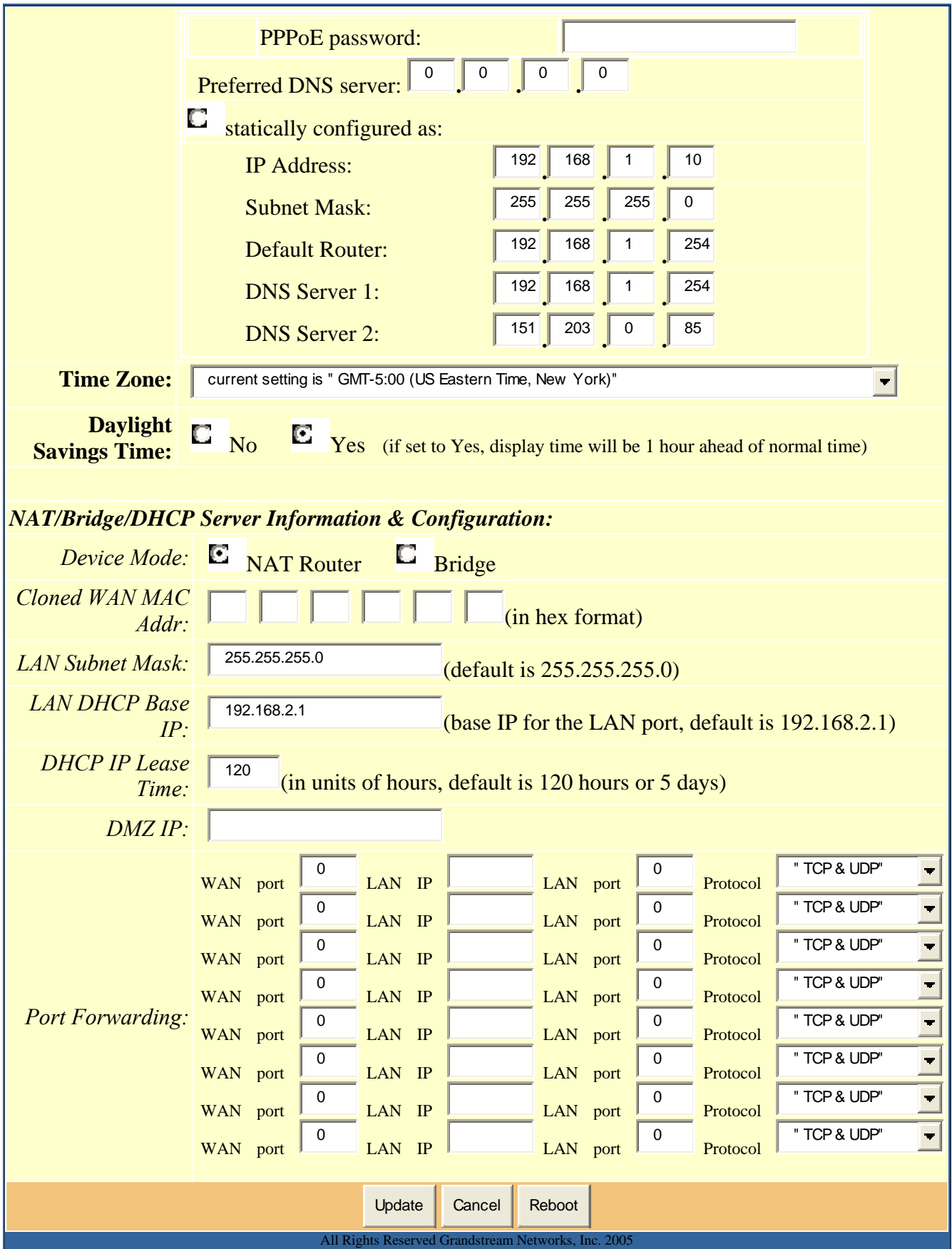

#### • **Status Page:**

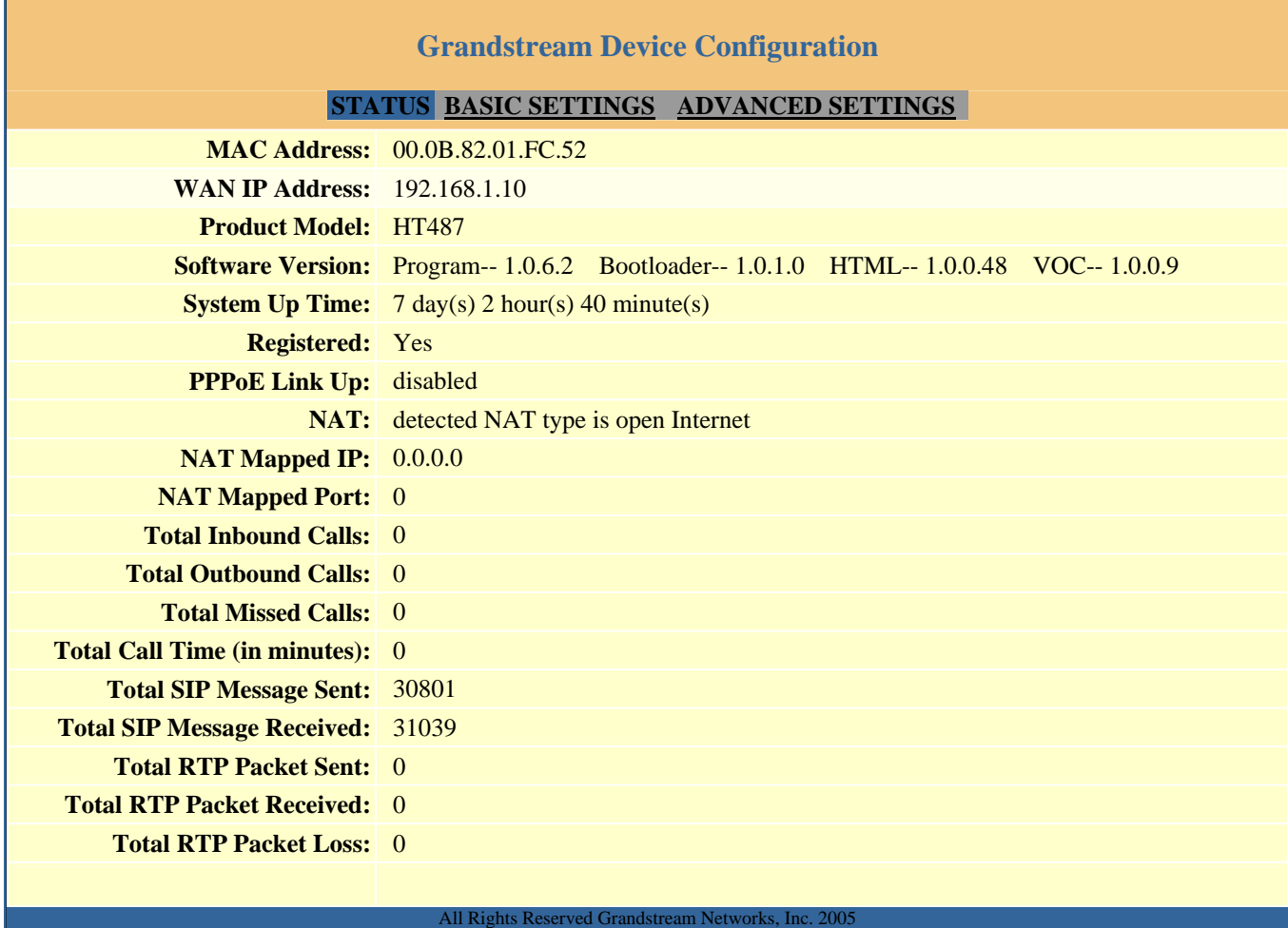

### **Here are explanations of the above two pages:**

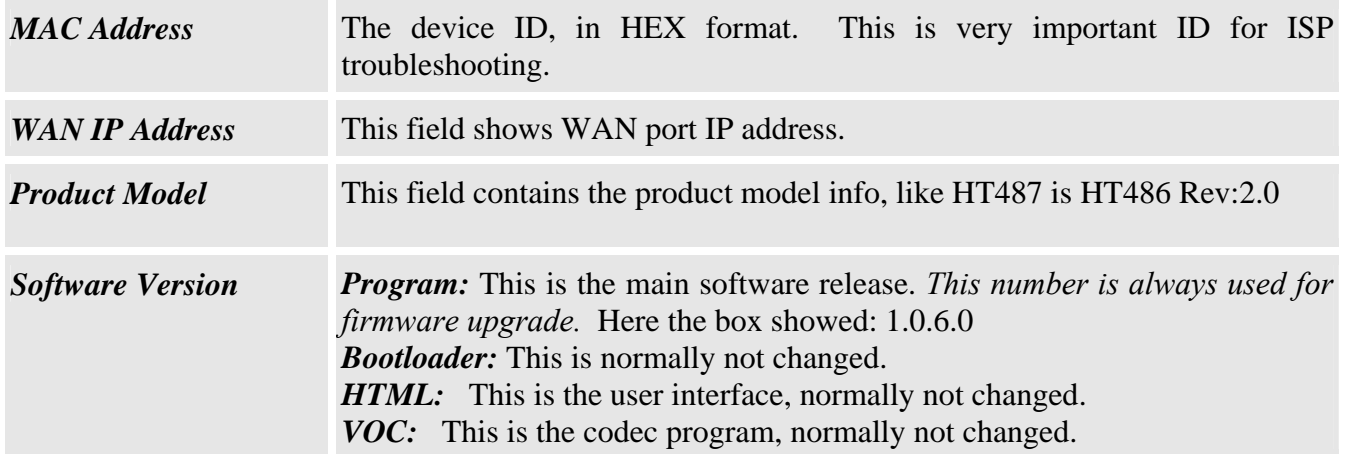

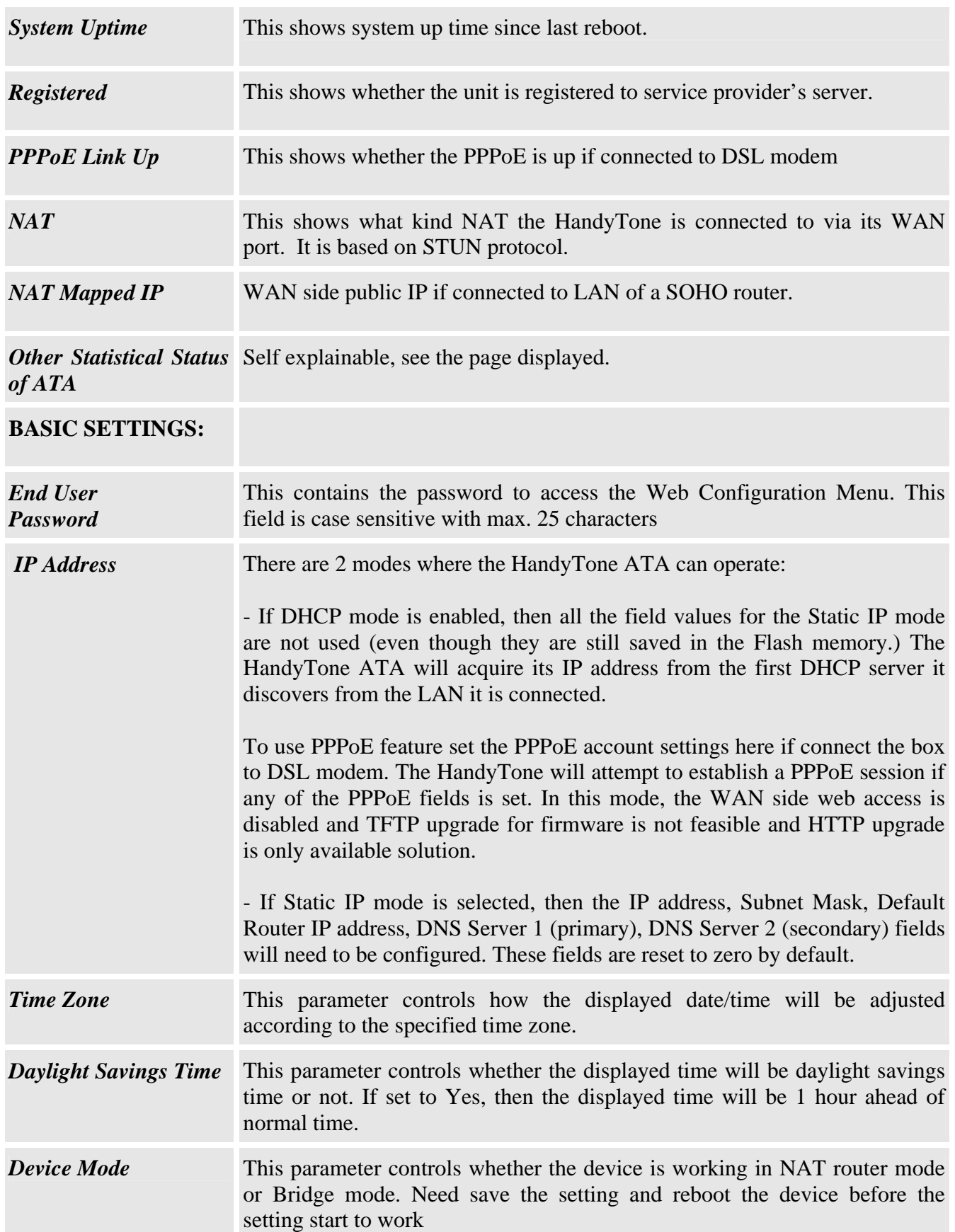

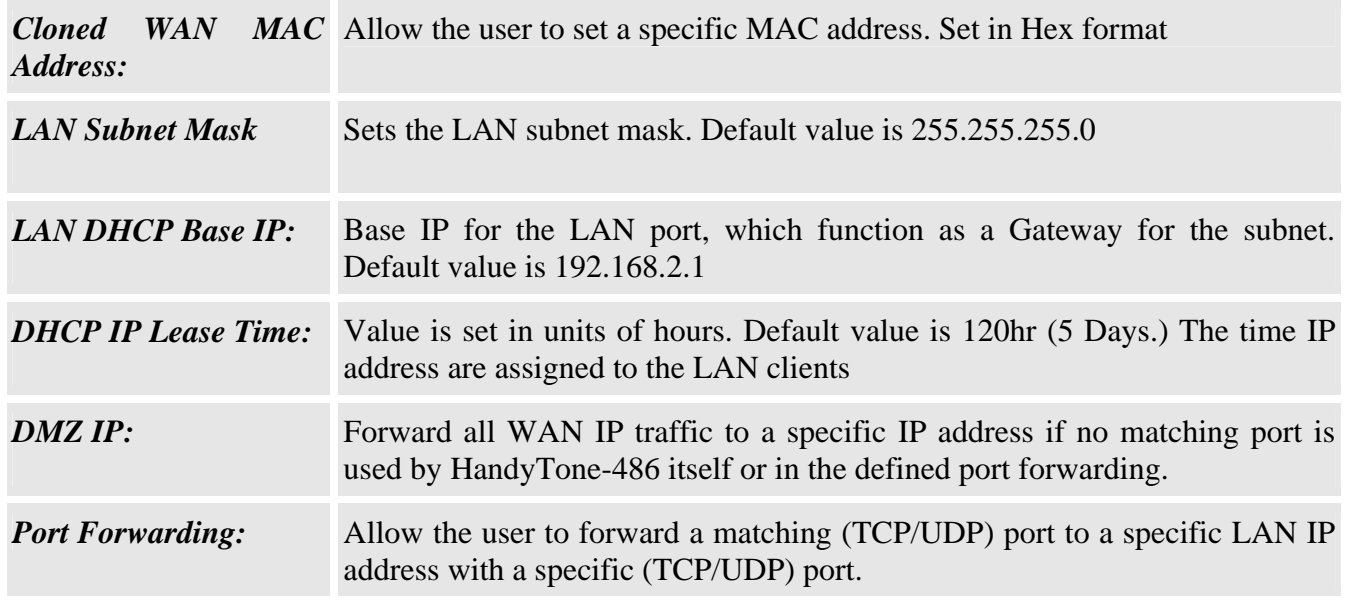

### **6.2.3 Advanced User Configuration**

To login to the Advanced User Configuration page, follow the instruction in section 6.2.1 to get to the following login page. The password is case sensitive and the factory default password for Advanced User is 'admin'.

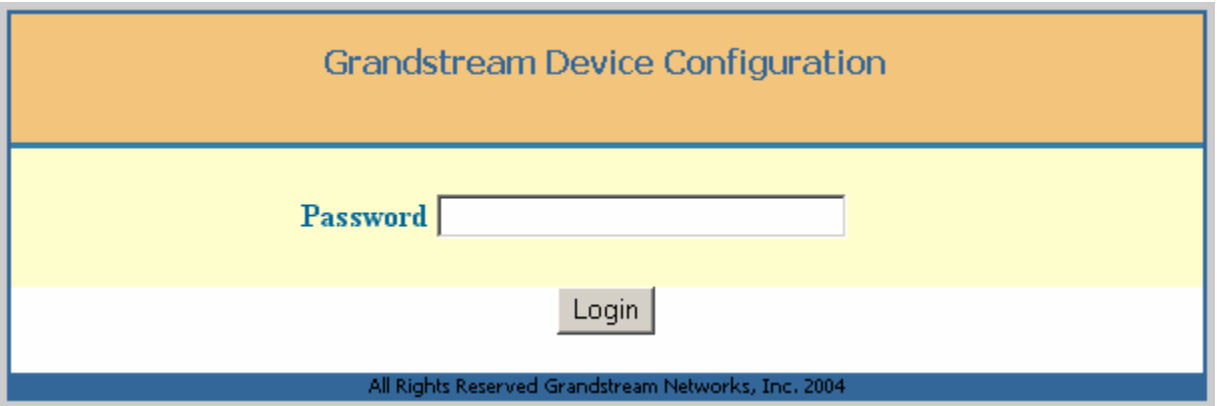

Advanced User configuration page includes not only the end user configuration, but also some advanced configuration such as SIP configuration, Codec selection, NAT Traversal Setting and other miscellaneous configurations. Following is the snap shot of the configuration page.

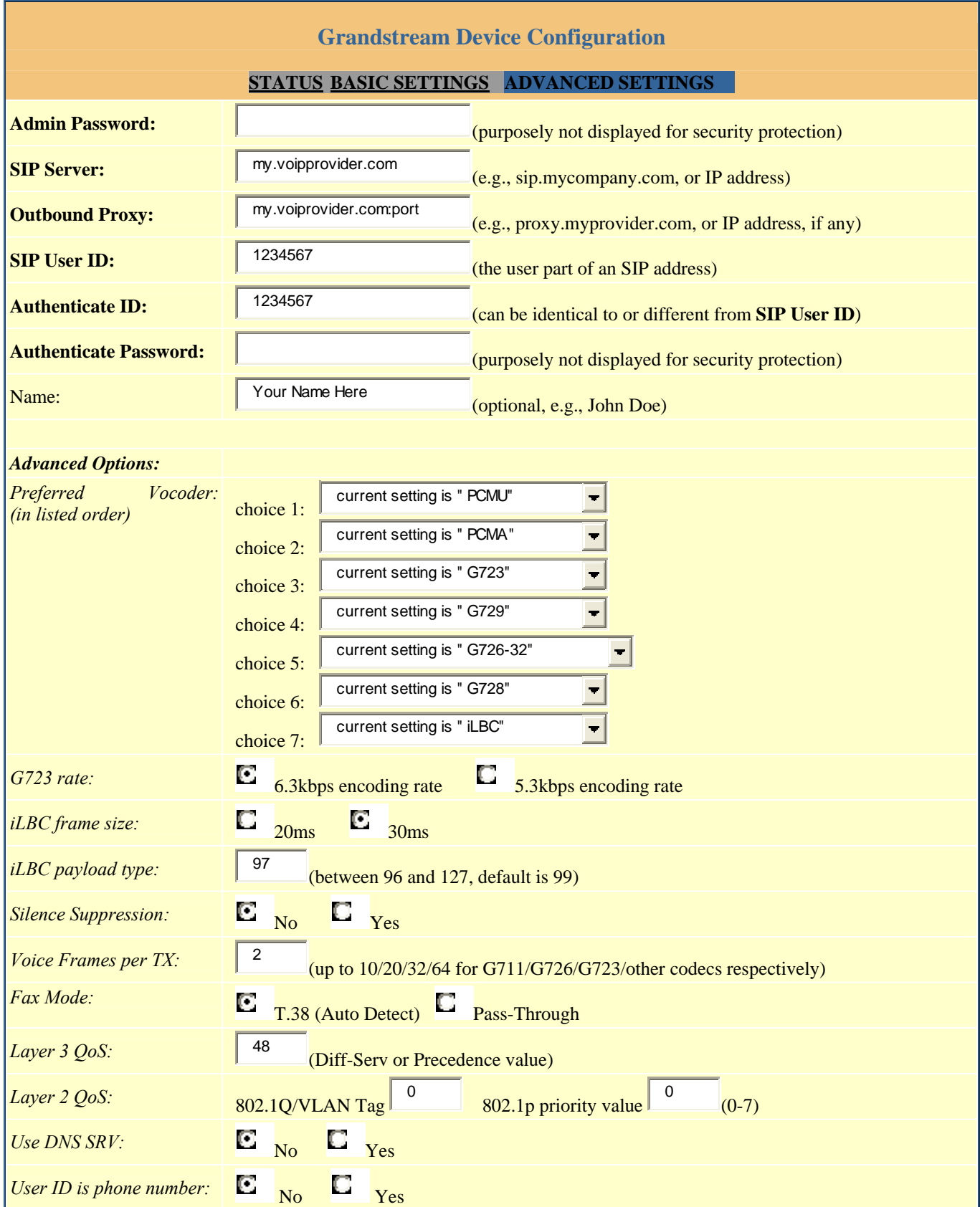

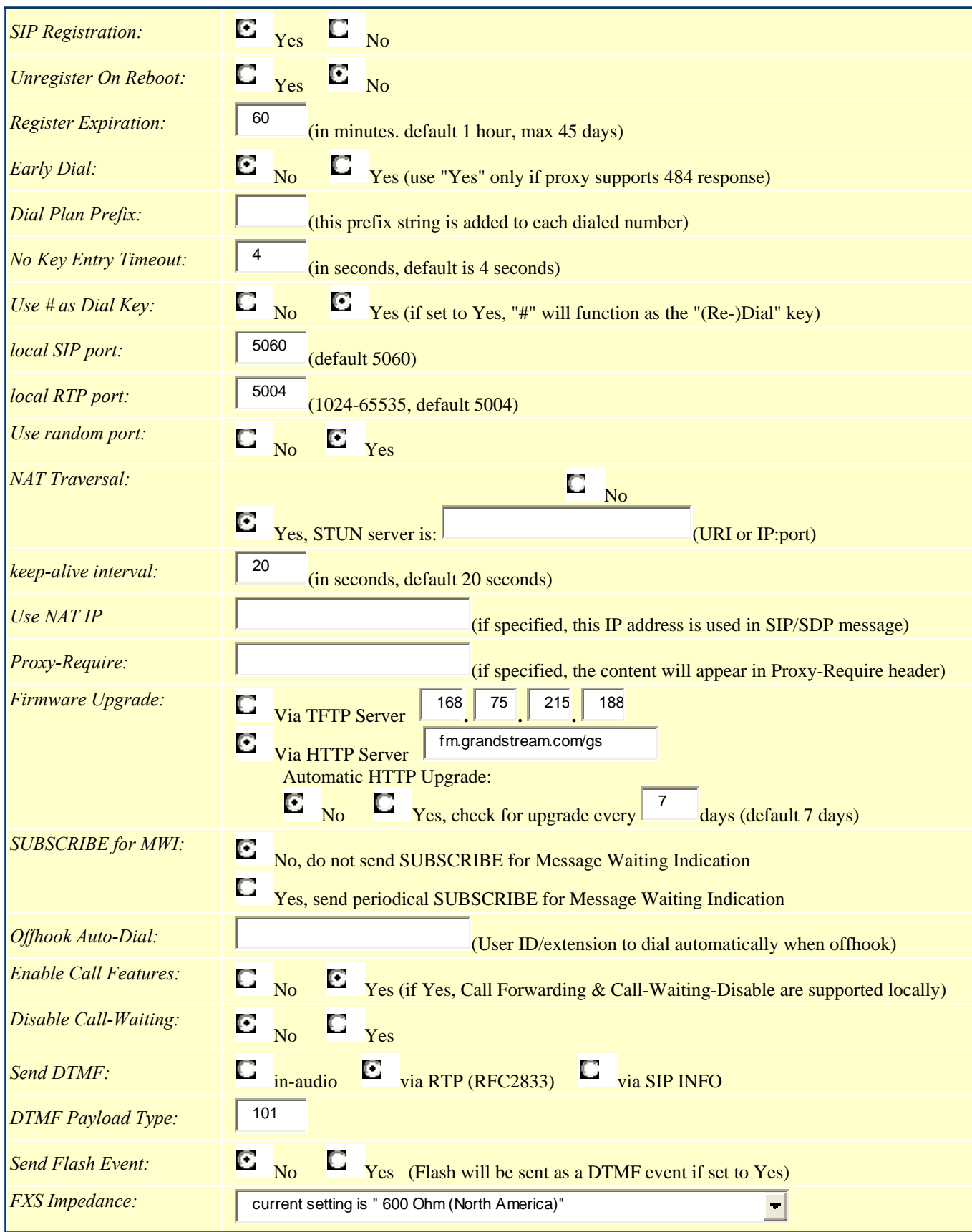

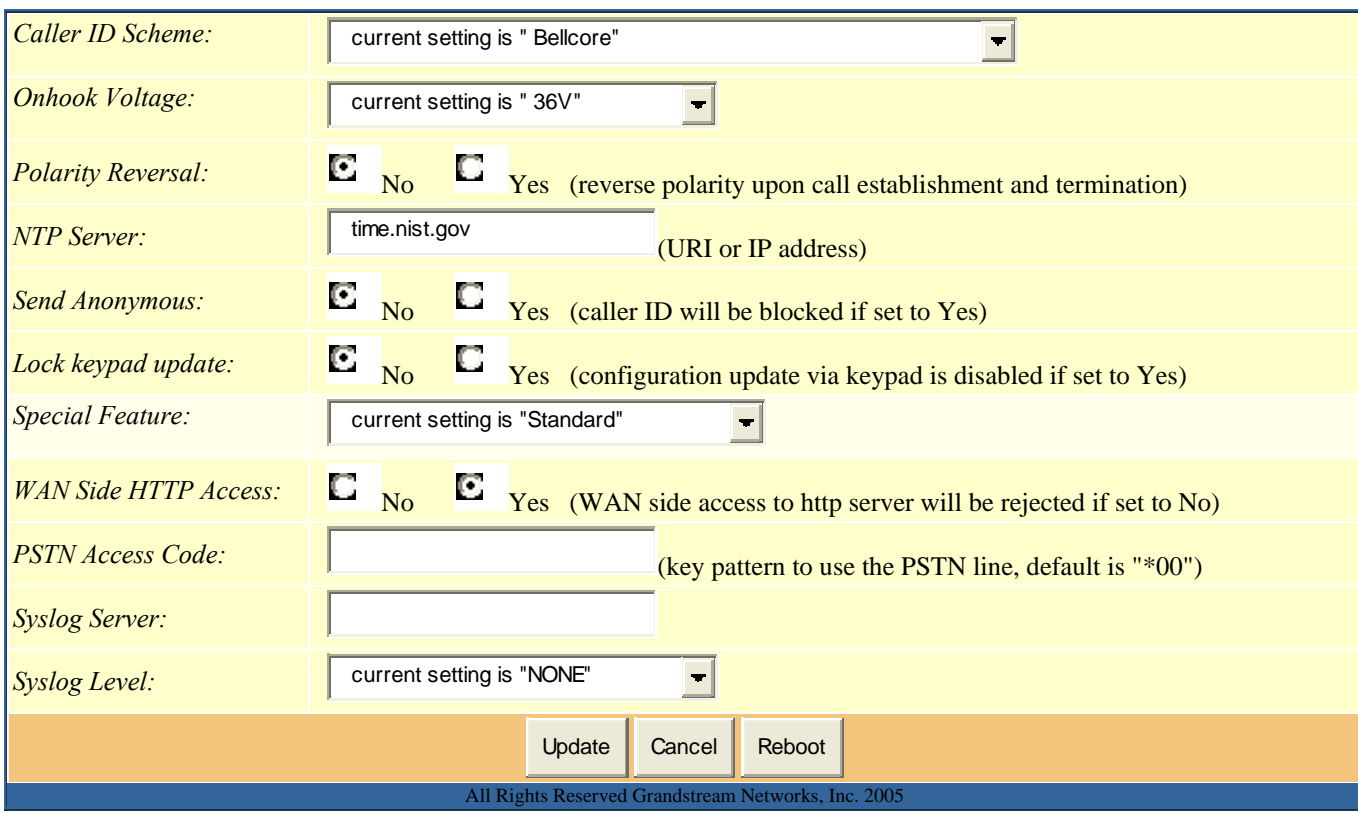

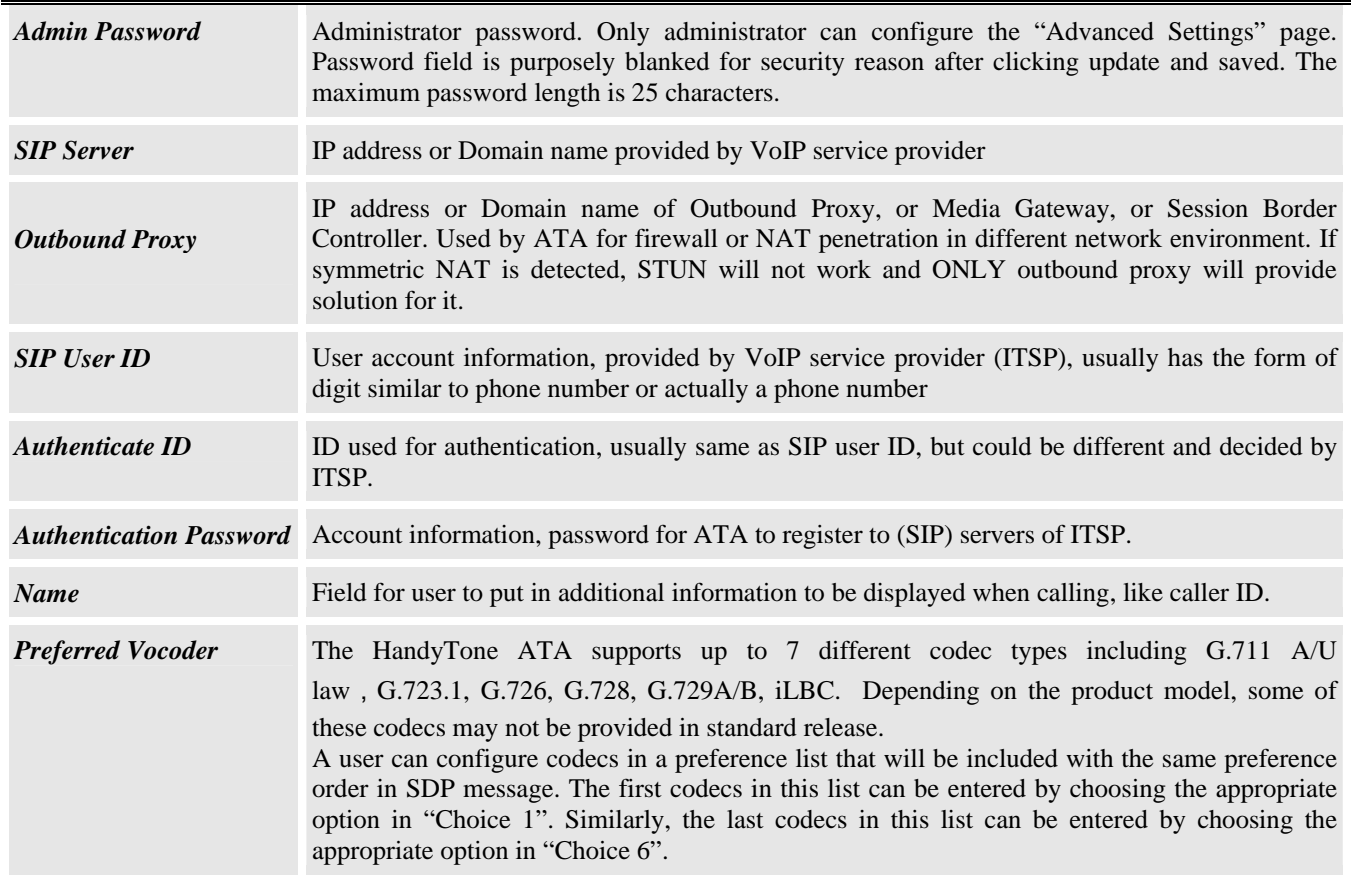

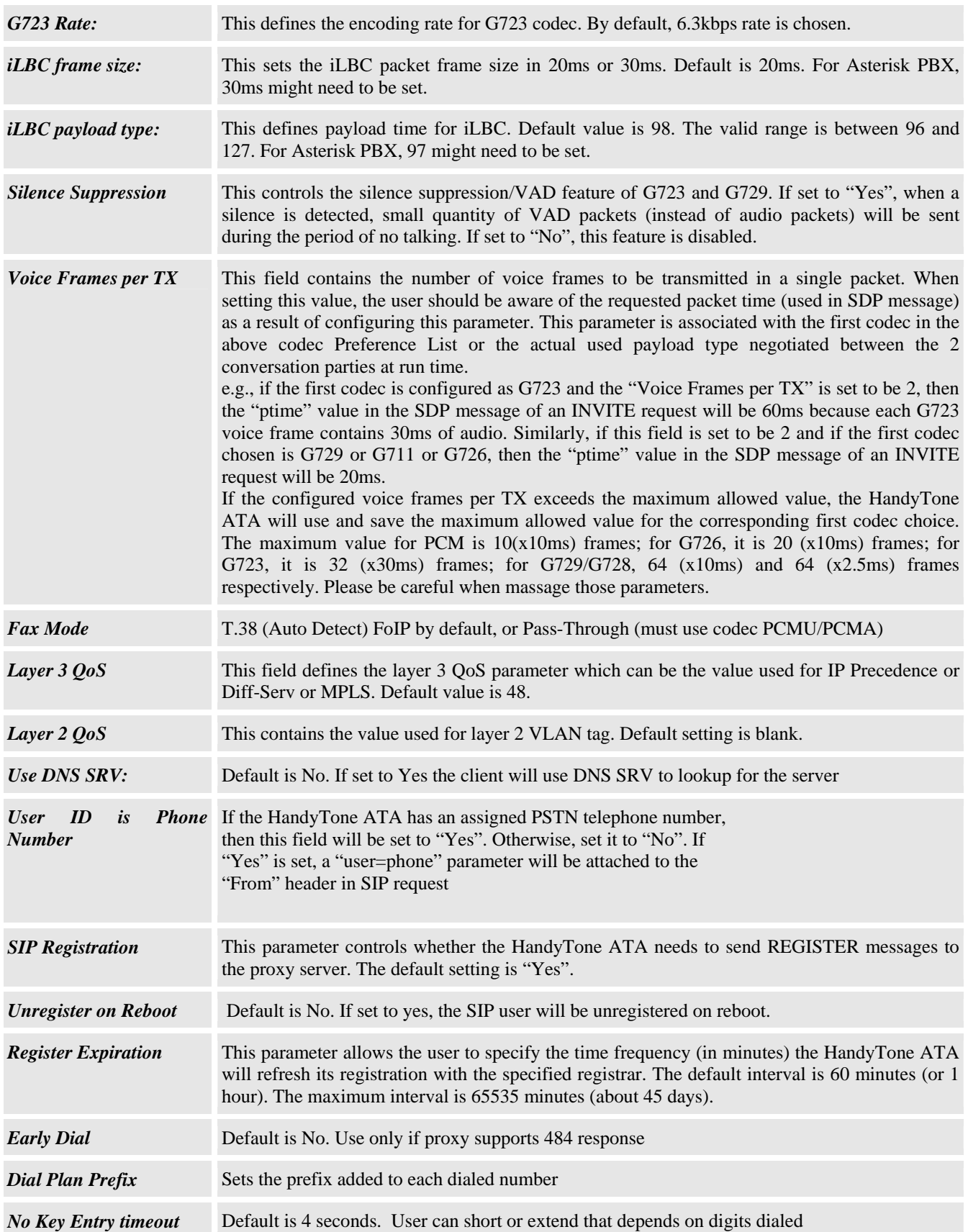

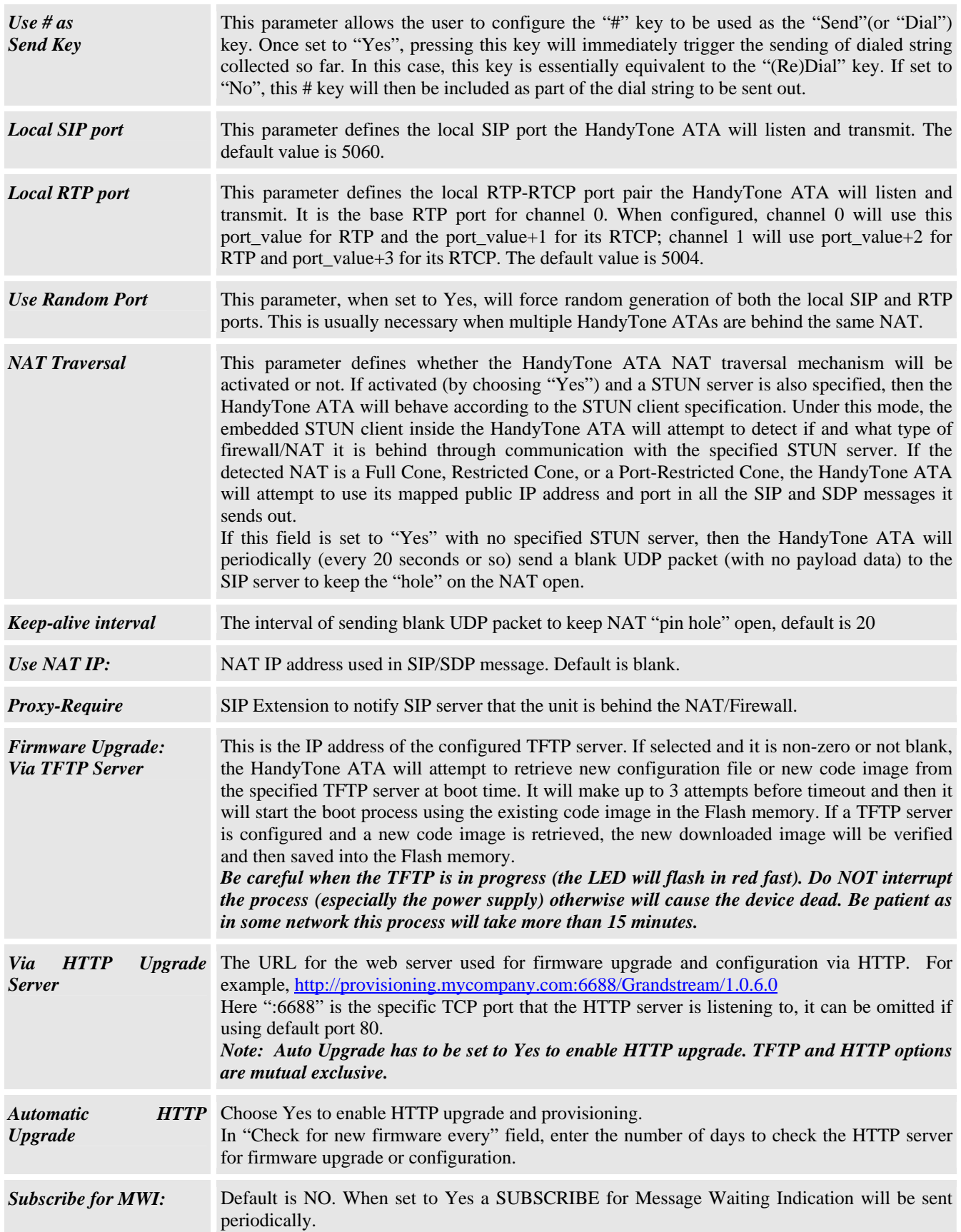

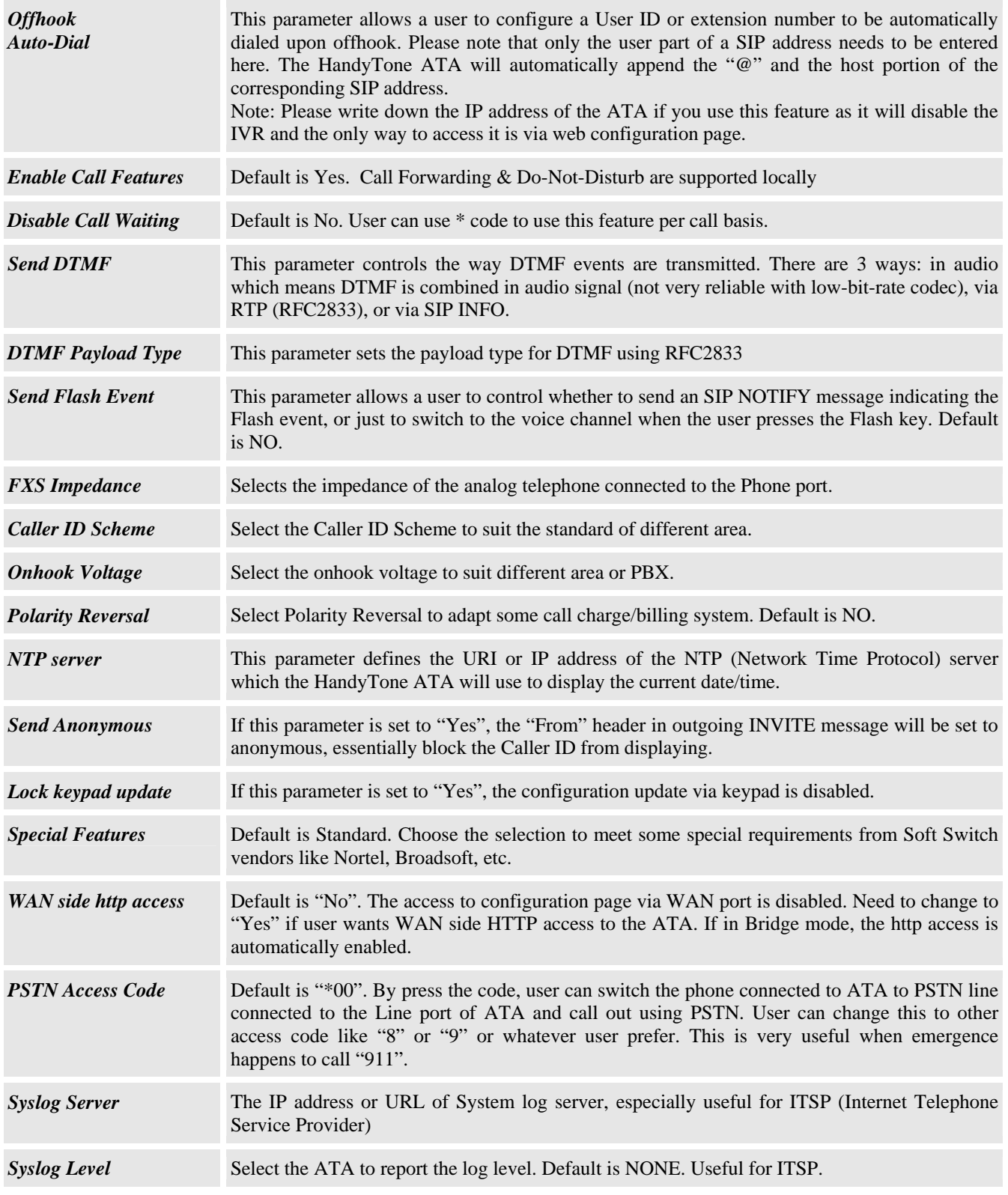

#### **6.2.4 Saving the Configuration Changes**

Once a change is made, the user should click the "Update" button in the Configuration Menu. The HandyTone ATA will then display the following screen to confirm that the changes have been saved.

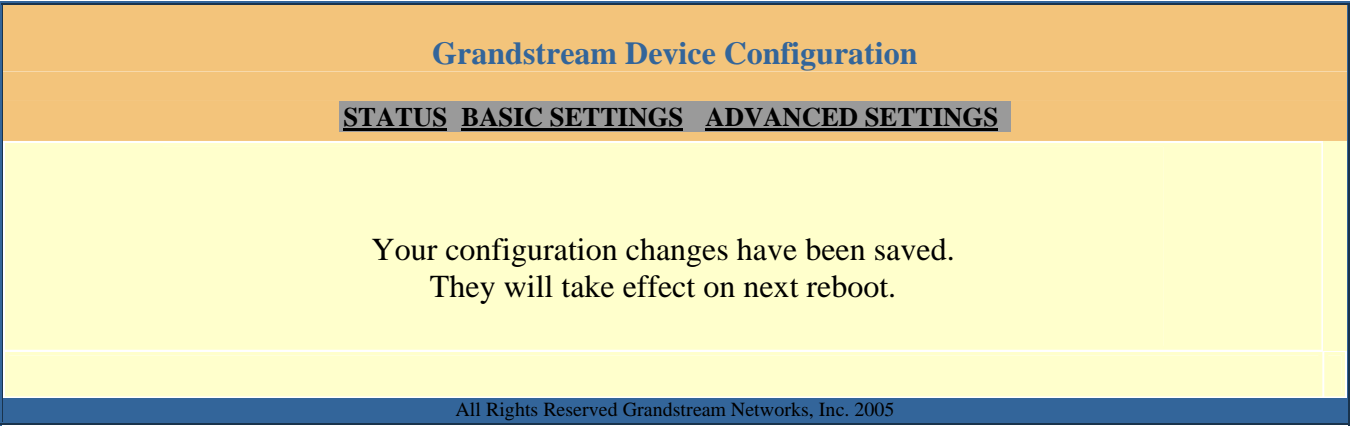

#### **6.2.5 Rebooting the HandyTone-486 from remote**

The user/administrator of the HandyTone-486 can remotely reboot the HandyTone ATA by pressing the "Reboot" button at the bottom of the configuration page. Once done, the following screen will be displayed to indicate that rebooting is underway.

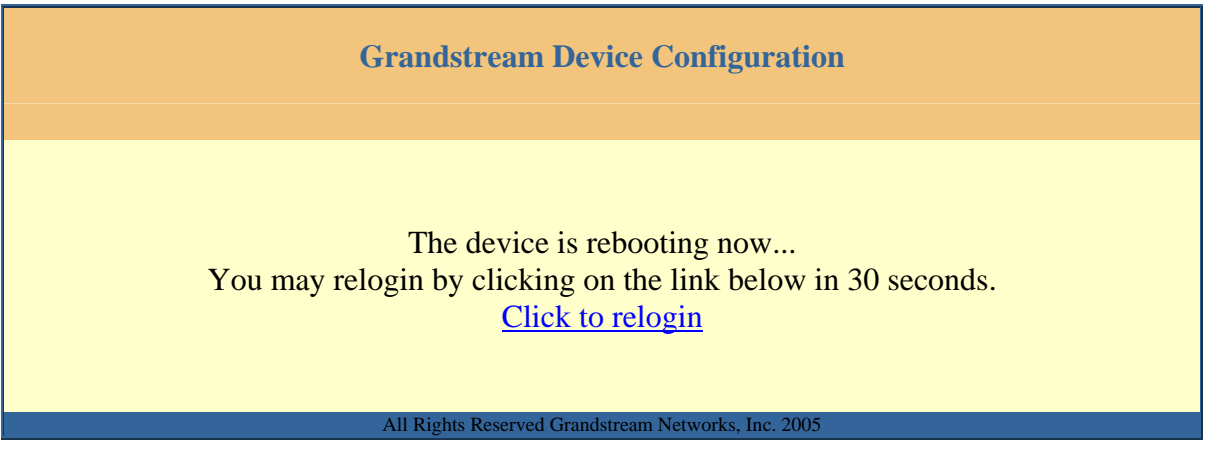

At this point, the user can relogin to the HandyTone ATA after waiting for about 30 seconds.

## **6.3 Configuration through a Central Server**

Grandstream HandyTone ATAs can be automatically configured from a central provisioning system.

When HandyTone ATA boot up, it will send TFTP or HTTP request to download configuration files, there are two configuration files, one is "cfg.txt" and the other is "cfg000b82xxxxxx", where "000b82xxxxxx" is the MAC address of the HandyTone ATA. For more information regarding provisioning configuration file format, please contact Grandstream and refer to the related Grandstream documentation.

The configuration file can be downloaded via TFTP or HTTP from the central provisioning server. A service provider or an enterprise with large deployment of HandyTone ATAs can easily manage the configuration and service provisioned to individual devices remotely and automatically from a central server. GAPS (Grandstream Automated Provisioning System) uses enhanced (NAT friendly) TFTP or HTTP (thus no NAT issues) and other communication protocols to communicate with each individual HandyTone ATA for firmware upgrade, remote reboot, configuration changes, etc.

Grandstream provides a licensed provisioning system called GAPS that can be used to support automated configuration of HandyTone ATA. To enable this feature on the HandyTone ATA, a user just needs to enter the IP address of the GAPS server in the TFTP server field of the configuration screen, or enter the HTTP provisioning Server URL in the HTTP Upgrade Server field. Then reboot the HandyTone ATA.

For details on how GAPS works, please contact Grandstream and refer to the documentation of GAPS product provided.

## **7 Software Upgrade**

## **7.1 Upgrade through HTTP**

To upgrade software, HandyTone ATAs can be configured with an HTTP server where the new code image file is located. For example, following URL in the HTTP Upgrade Server:

http://firmware.mycompany.com:6688/Grandstream/1.0.6.2

Here, firmware.mycompany.com is the FQDN of the HTTP server, ":6688" is the TCP port the HTTP server listening to, "/Grandstream/1.0.6.2" is the RELATIVE directory to the root dir in HTTP web server. Thus, you can put different firmware into different directory as well.

#### **NOTES:**

• *To enable HTTP firmware upgrade, "Auto Upgrade" field has to be set to Yes. In addition, the ATA will check the HTTP server in the number of days that is defined in "Check for new firmware every" field.* 

## **7.2 Upgrade through TFTP**

To upgrade software, HandyTone ATAs can be configured with a TFTP server where the new code image is located. The TFTP upgrade can work in either static IP or DHCP mode using private or public IP address. It is recommended to set the TFTP server address either in a public IP address or on the same LAN with the HandyTone ATA.

There are two ways to set up the TFTP server to upgrade the firmware, namely through voice menu prompt IVR or via the HandyTone ATA's Web configuration interface. To configure the TFTP server via IVR and key pad, follow section 5.1 with option 06, once set up the TFTP IP address, power cycle the ATA, the firmware will be fetched once the ATA boots up.

To configure the TFTP server via the Web configuration interface, open up your browser to point at the IP address of the HandyTone ATA. Input the admin password to enter the configuration screen. From there, enter the TFTP server address in the designated field towards the bottom of the configuration screen.

Once the TFTP server is configured, power cycle the HandyTone ATA to start TFTP upgrade.

TFTP checking is only performed during the initial power up. If the configured TFTP server is found and a new code image is available, the HandyTone ATA will attempt to retrieve the new image files by downloading them into the HandyTone ATA's SRAM. During this stage, the HandyTone ATA's LEDs will blink in red until the checking/downloading process is completed. Upon verification of checksum, the new code image will then be saved into the Flash. If TFTP fails for any reason (e.g., TFTP server is not responding, there are no code image files available for upgrade, or checksum test

fails, etc), the HandyTone ATA will stop the TFTP process and simply boot using the existing code image in the flash.

TFTP may take as long as 1 to 20 minutes depends on the networks' connection to Internet, or just 20+ seconds if it is performed on a LAN environment. It is generally recommended to conduct TFTP upgrade process in a controlled LAN environment if possible. For users who do not have local TFTP server, Grandstream provides a NAT-friendly TFTP server on the public Internet, also an HTTP web server (in the near future) for users to download the latest firmware and upgrade automatically. Please check the Service or Support section of Grandstream's Web site to obtain those servers' IP addresses.

## **8 Restore Factory Default Setting**

## **Warning**:

Restore the Factory Default Setting will erase all configuration information of the device.

- **Step one:** Find the MAC Address of the device. The MAC address of the device is located on the bottom of the device. It is a 12 digits hex number.
- **Step two:** Encode the MAC address to decimal digits. The encode rule is: "2" is the first letter on the button "2" so its encoding is "2". "A" is the second letter on button "2" so its encoding is "22". "B" is the third letter on button "2" and its encoding is "222". "C" is the fourth letter on button "2" and its encoding is "2222".

For example, for MAC address 000b8200e395, the user should encode it as "0002228200333395".

- **Step three:** Access the voice menu, then dial "99" and get the voice prompt "RESET"
- **Step four:** Key in the encoded MAC address decimal digits after hear the IVR prompt. Once the correct encoded MAC address is keyed in, the device will reboot automatically and restore the factory default setting.

#### **NOTES:**

• *Be advised by default the HT486 WAN side HTTP access is disabled. After the factory reset, the ONLY way to get access to the configuration page is connecting your computer to the LAN port of HT486.*